## VPN ACCESS ON MAC OS 10.5

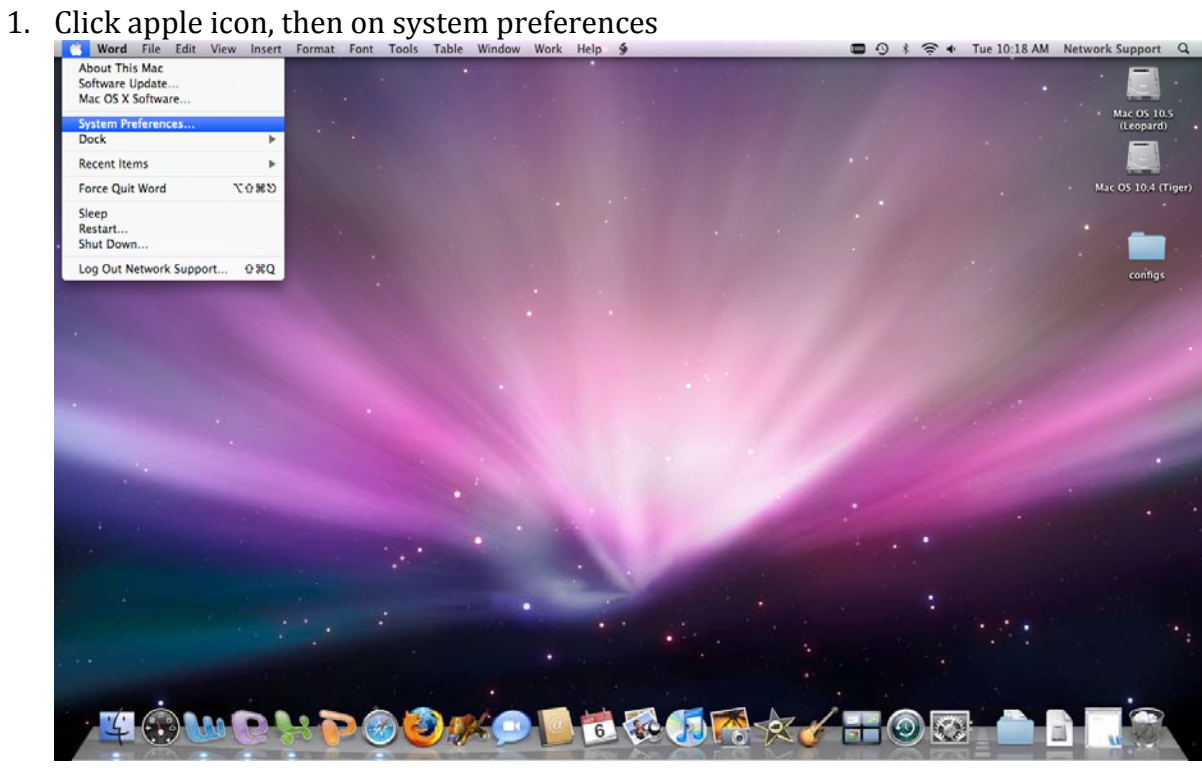

2. Click on Network

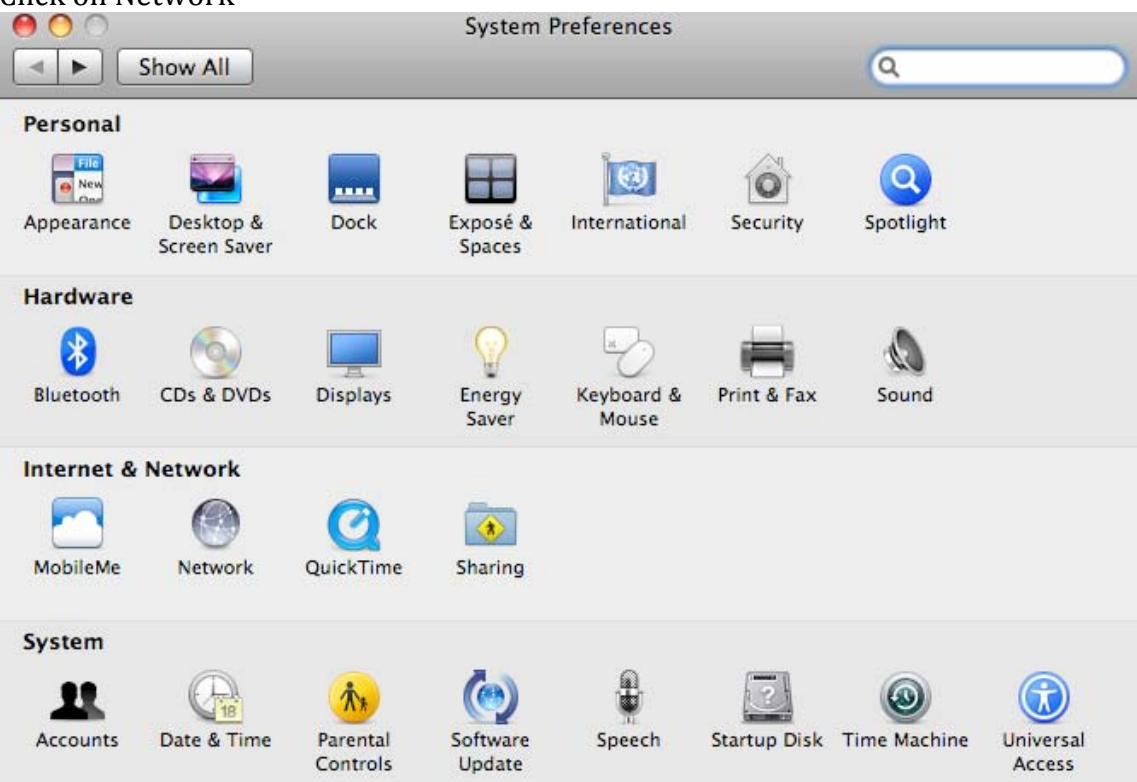

3. Click the plus "+" symbol at the bottom of the window to create a new service.

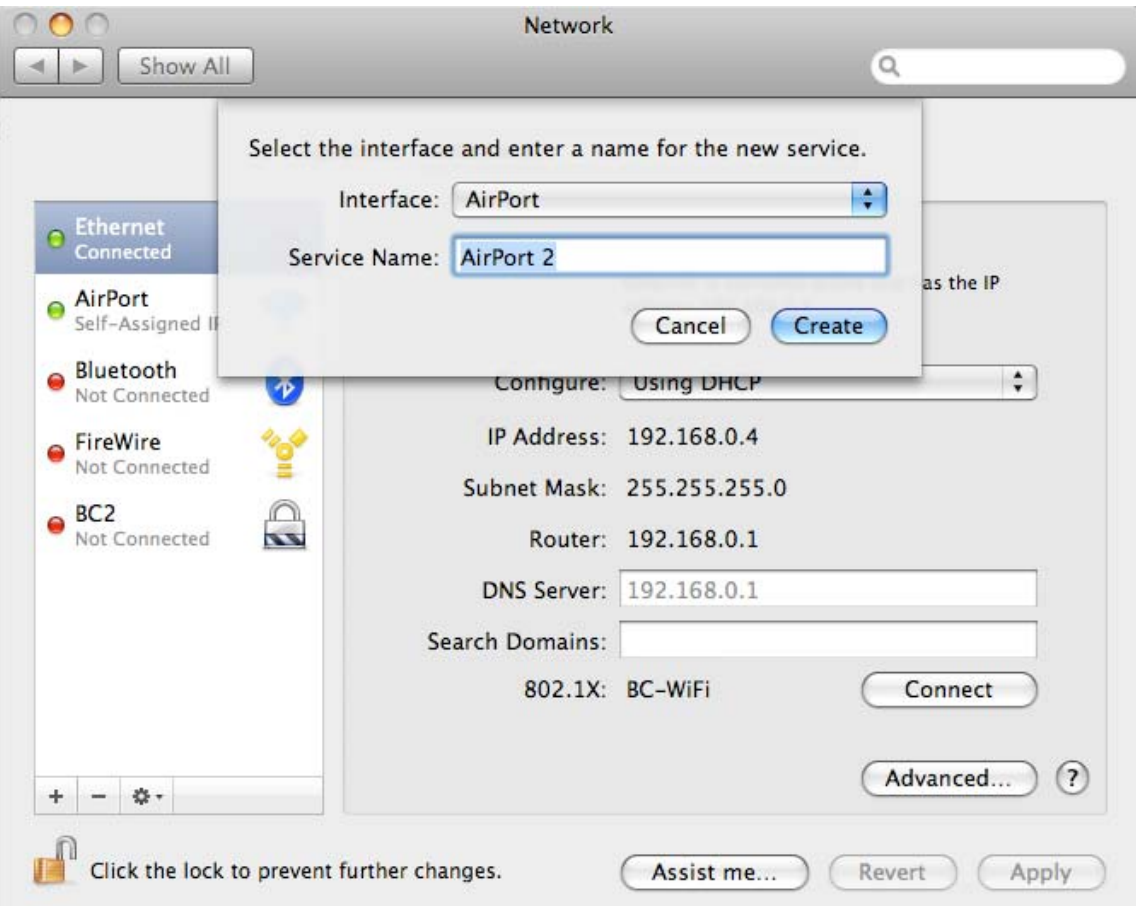

4. At the interface entry, select VPN from the drop down menu. Type **PPTP** as the VPN Type. And enter BC-VPN as the service name. Click create.

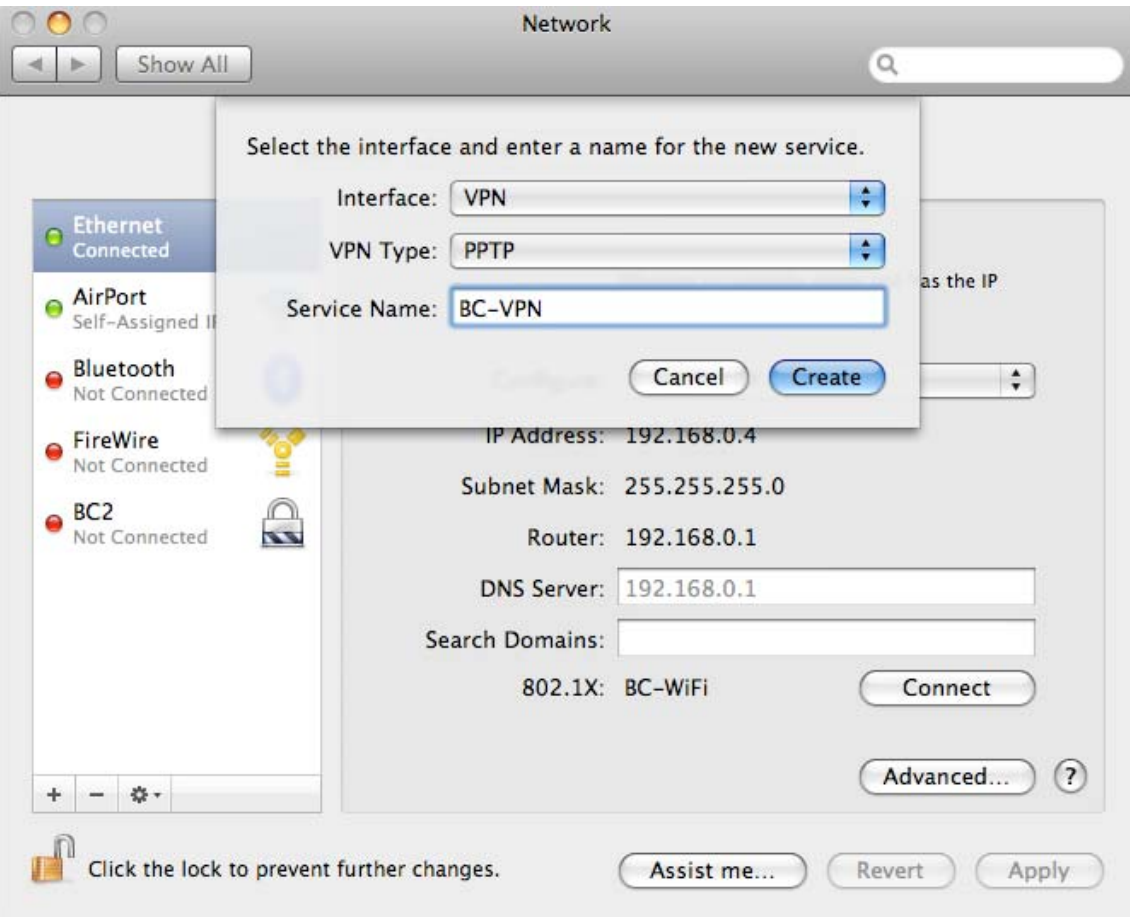

5. At the Server Address entry enter 146.245.9.59. For Account Name enter your Brooklyn College email ID and click on Authentication Settings…

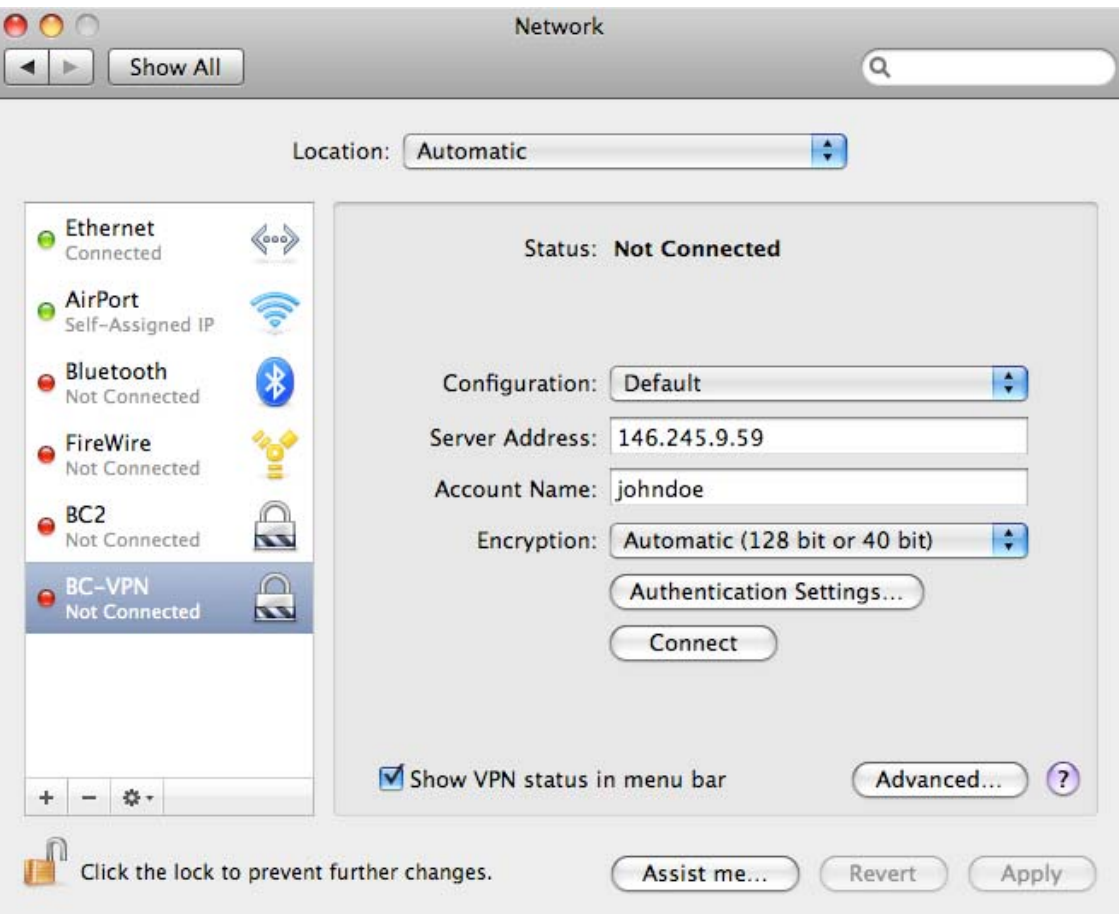

6. Enter your email password in the password field. Select ok. Then click on apply.

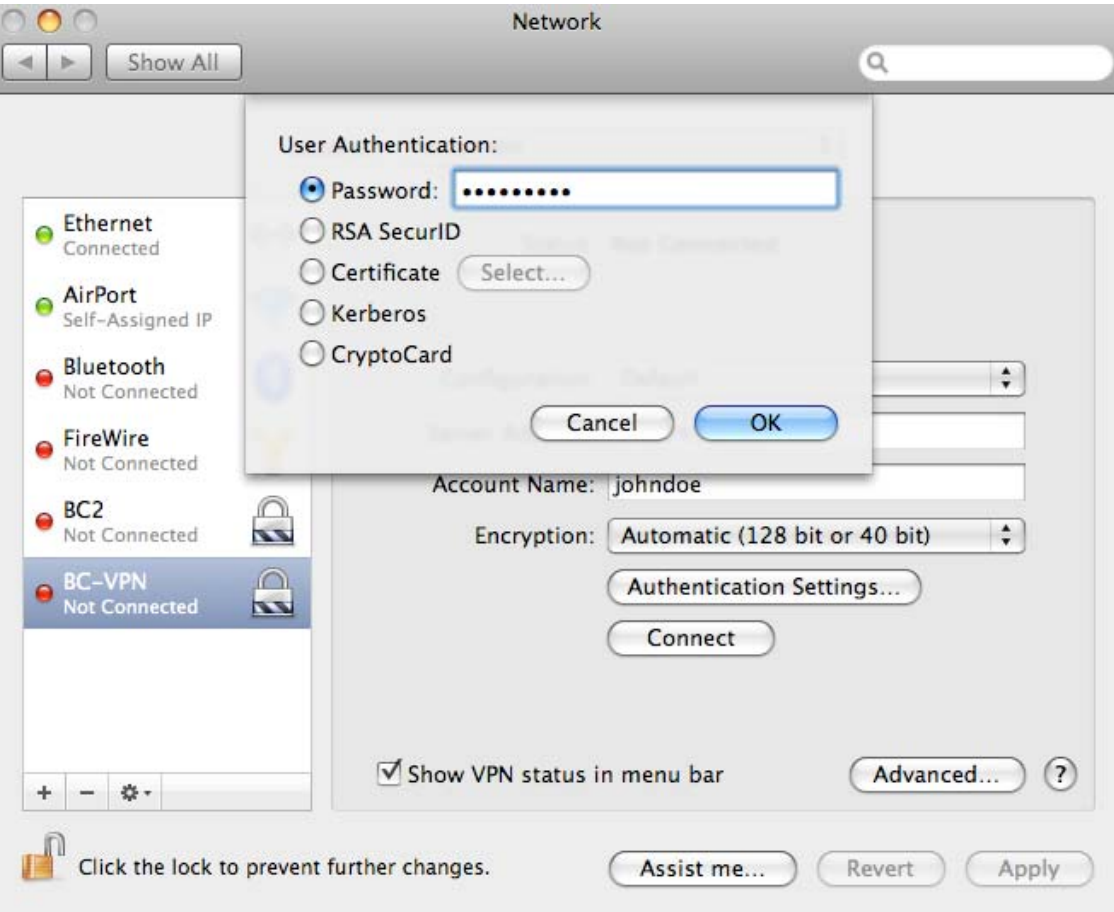

7. Finally select connect.

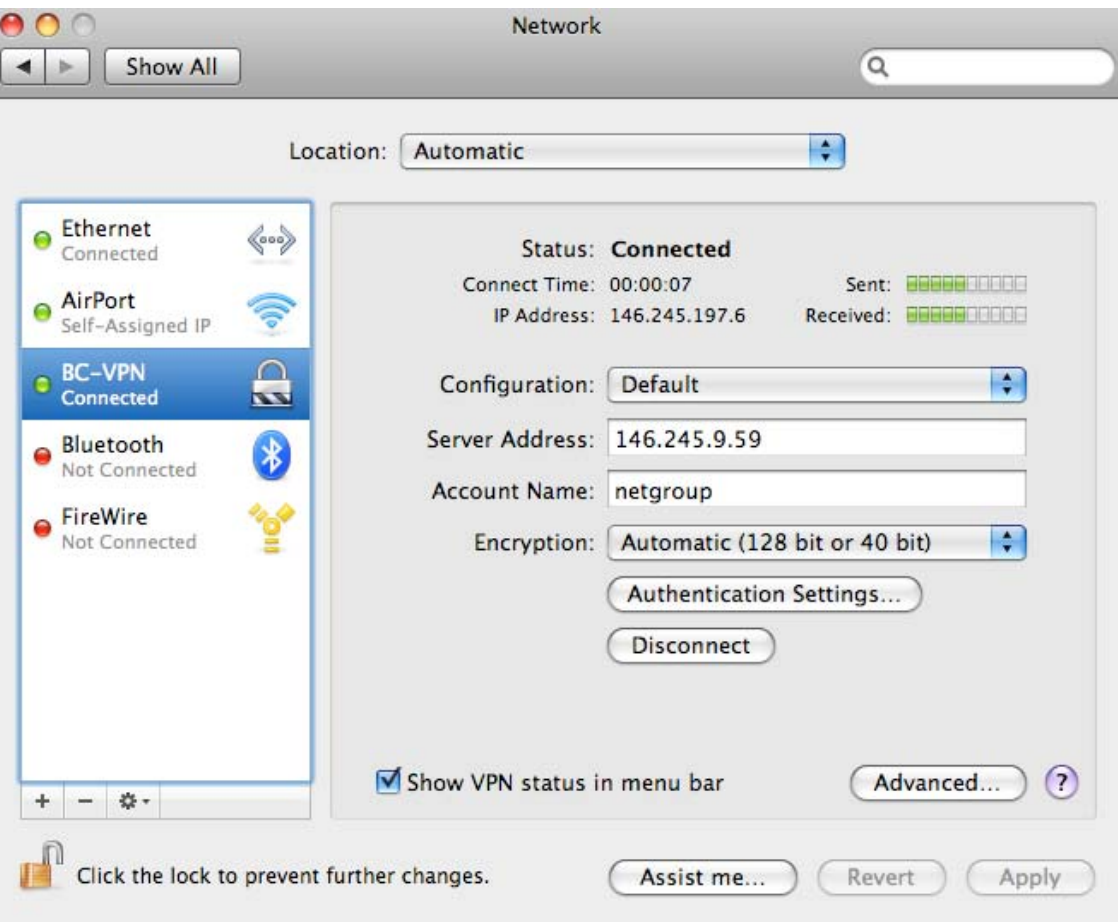